# Google Apps Script Coding Example Guide

*Mastering Google Apps Script: A Comprehensive Guide*

Google Apps Script [Introduction](#page-4-0) Introduction to [CalendarApp](#page-7-0) 1: [Creating](#page-9-0) an Event 2: [Finding](#page-9-1) Events 3: [Deleting](#page-10-0) an Event 4: [Updating](#page-11-0) an Event 5: Creating a [Recurring](#page-12-0) Event 6: [Getting](#page-12-1) Event Details 7: [Adding](#page-13-0) Guests to an Event 8: [Changing](#page-14-0) Event Visibility 9: Getting [Calendar](#page-14-1) ID 10: Listing All [Calendars](#page-15-0) Introduction to [DocumentApp](#page-16-0) 1: Creating a New [Document](#page-17-0) 2: Adding Text to a [Document](#page-18-0) 3: [Formatting](#page-18-1) Text 4: [Inserting](#page-19-0) a Table 5: Adding a [Header](#page-20-0) 6: [Inserting](#page-20-1) an Image 7: [Creating](#page-21-0) a Footer 8: Changing [Document](#page-21-1) Properties 9: Finding and [Replacing](#page-22-0) Text 10: Removing Content from a [Document](#page-22-1) [Introduction](#page-23-0) to DriveApp 1: [Creating](#page-25-0) a New Folder 2: [Uploading](#page-25-1) a File 3: [Searching](#page-26-0) for Files

4: [Moving](#page-27-0) a File to a Folder

5: [Sharing](#page-27-1) a File

6: Changing File [Permissions](#page-28-0)

7: [Deleting](#page-28-1) a File

8: [Listing](#page-29-0) Files in a Folder

9: [Creating](#page-29-1) a Google Docs File

10: [Reading](#page-30-0) File Content

[Introduction](#page-31-0) to FormApp

1: [Creating](#page-32-0) a New Form

2: Adding a [Multiple-Choice](#page-33-0) Question

3: Creating a Form [Response](#page-33-1)

4: Adding a [Section](#page-34-0) Header

5: Retrieving Form [Responses](#page-35-0)

6: Adding a Date [Question](#page-35-1)

7: [Sending](#page-36-0) Form via Email

8: [Changing](#page-36-1) Form Theme

9: Adding a Linear Scale [Question](#page-37-0)

10: [Deleting](#page-37-1) a Form Item

[Introduction](#page-38-0) to GmailApp

1: [Sending](#page-40-0) an Email

2: [Searching](#page-40-1) Emails

3: [Applying](#page-41-0) Labels to Emails

4: [Marking](#page-42-0) Emails as Read

5: [Retrieving](#page-42-1) Unread Emails

6: Sending an Email with [Attachment](#page-43-0)

7: [Creating](#page-43-1) a Draft Email

8: [Deleting](#page-44-0) an Email Thread

9: [Counting](#page-44-1) Emails from a Sender

10: [Fetching](#page-45-0) Email Body Content

[Introduction](#page-45-1) to MailApp

1: [Sending](#page-47-0) a Basic Email

2: [Sending](#page-48-0) an Email with HTML Body

3: Sending Emails to Multiple [Recipients](#page-48-1)

4: [Sending](#page-49-0) an Email with Cc and Bcc

5: Sending an Email with an [Attachment](#page-49-1)

6: [Sending](#page-50-0) an Email with Inline Images

7: Retrieving Quota [Information](#page-51-0)

8: [Sending](#page-51-1) a Rich Text Email

9: Setting [Reply-To](#page-52-0) Address

10: Sending Email with [Advanced](#page-53-0) Options

Introduction to [SpreadsheetApp](#page-53-1)

1: Creating a New [Spreadsheet](#page-55-0)

2: [Adding](#page-56-0) Data to a Cell

3: [Reading](#page-57-0) Data from a Range

4: [Appending](#page-57-1) a Row of Data

5: Setting a [Formula](#page-58-0) in a Cell

6: Changing Cell [Background](#page-59-0) Color

7: Finding and [Replacing](#page-59-1) Data

8: [Adding](#page-60-0) a New Sheet

9: [Protecting](#page-61-0) a Range

10: [Sorting](#page-62-0) Data in a Range

[Introduction](#page-63-0) to SlidesApp

1: Creating a New [Presentation](#page-64-0)

2: [Adding](#page-65-0) a Text Box

3: Changing Slide [Background](#page-65-1) Color

4: [Adding](#page-66-0) an Image

5: [Duplicating](#page-67-0) a Slide

6: Adding a Slide with a [Predefined](#page-67-1) Layout

7: [Replacing](#page-68-0) Text in Slides

8: Creating a [Hyperlink](#page-68-1)

9: [Changing](#page-69-0) Text Style 10: [Deleting](#page-69-1) a Slide Introduction to [ContentService](#page-70-0) 1: Serving Plain Text [Content](#page-71-0) [Introduction](#page-72-0) to HtmlService 1: [Creating](#page-73-0) a Simple HTML Page 2: [Serving](#page-74-0) an HTML File 3: [Embedding](#page-75-0) JavaScript in HTML Service 4: Using [Templated](#page-75-1) HTML 5: [Serving](#page-76-0) CSS with HTML 6: [Communicating](#page-77-0) with Google Apps Script Functions 7: [Passing](#page-78-0) Data from Client to Server 8: [Incorporating](#page-79-0) Google Material Design 9: Creating a User Interface for [Spreadsheet](#page-80-0) 10: Serving HTML with IFrame [Sandbox](#page-81-0) Mode [Introduction](#page-81-1) to HtmlOutput 1: [Creating](#page-83-0) Basic HTML Output 2: Setting the Title of HTML [Output](#page-84-0) 3: Adding Inline CSS to HTML [Output](#page-84-1) 4: [Serving](#page-85-0) HTML Output as a Web App 5: Including [JavaScript](#page-86-0) in HTML Output 6: Using [Templated](#page-86-1) HTML in HTML Output 7: Serving HTML Output with [Custom](#page-87-0) Fonts 8: [Embedding](#page-88-0) External JavaScript and CSS [Introduction](#page-89-0) to TextOutput 1: [Creating](#page-90-0) Basic Text Output 2: Setting [Content](#page-90-1) Type of Text Output 3: [Returning](#page-91-0) JSON Data 4: [Serving](#page-92-0) Text Output as a Web App 5: [Serving](#page-93-0) XML Data

# <span id="page-4-0"></span>**Google Apps Script Introduction**

Welcome to the ultimate guide to mastering Google Apps Script, your key to unlocking the full potential of automation and integration within the Google Workspace ecosystem. In this book, we will explore the diverse functionalities of Google Apps Script and how it empowers you to streamline your tasks and work more efficiently across various Google Apps.

## **Section 1: Introduction to CalendarApp**

CalendarApp is your gateway to managing events, schedules, and calendars programmatically. In this chapter, we will dive into essential tasks like creating, finding, updating, and deleting events. You'll also learn how to work with recurring events, access event details, add guests, change event visibility, retrieve calendar IDs, and list all your calendars.

#### **Section 2: Introduction to DocumentApp**

DocumentApp allows you to create, format, and manipulate Google Docs programmatically. This Section covers creating new documents, adding text, formatting content, inserting tables, headers, images, footers, and more. You'll also learn how to change document properties, find and replace text, and remove content from documents.

#### **Section 3: Introduction to DriveApp**

DriveApp provides the tools to manage your Google Drive files and folders programmatically. In this chapter, you'll discover how to create folders,

upload files, search for files, move them to folders, share files, change permissions, delete files, list files in folders, create Google Docs files, and read file content.

#### **Section 4: Introduction to FormApp**

FormApp empowers you to create and manage Google Forms programmatically. Learn how to create new forms, add questions, manage form responses, add section headers, retrieve responses, work with date questions, send forms via email, change form themes, add linear scale questions, and delete form items.

#### **Section 5: Introduction to GmailApp**

GmailApp allows you to interact with Gmail programmatically. Explore tasks like sending emails, searching emails, applying labels, marking emails as read, retrieving unread emails, sending emails with attachments, creating draft emails, deleting email threads, counting emails from specific senders, and fetching email body content.

#### **Section 6: Introduction to MailApp**

MailApp enables you to send and manage emails programmatically. Learn how to send basic emails, craft HTML-rich emails, send emails to multiple recipients, use Cc and Bcc, send emails with attachments and inline images, retrieve quota information, send rich-text emails, set reply-to addresses, and explore advanced email options.

#### **Section 7: Introduction to SpreadsheetApp**

SpreadsheetApp empowers you to work with Google Sheets programmatically. Discover how to create new spreadsheets, add data to cells, read data from ranges, append rows, set formulas, change cell

backgrounds, find and replace data, add new sheets, protect ranges, and sort data in ranges.

#### **Section 8: Introduction to SlidesApp**

SlidesApp lets you create and manage Google Slides presentations programmatically. Learn how to create new presentations, add text boxes, change slide backgrounds, insert images, duplicate slides, use predefined layouts, replace text in slides, create hyperlinks, change text styles, and delete slides.

#### **Section 9: Introduction to ContentService**

ContentService is your tool for serving web content programmatically. Explore serving plain text, JSON, HTML, and XML content. Learn to handle POST requests, parse URL parameters, set custom response headers, serve JSONP content, return raw HTML/JavaScript, and create downloadable text files.

## **Section 10: Introduction to HtmlService**

HtmlService facilitates the creation of web apps and user interfaces. Master creating HTML pages, serving HTML files, embedding JavaScript, using templated HTML, serving CSS, communication between client and server, passing data, incorporating Google Material Design, and serving HTML with IFrame sandbox mode.

#### **Section 11: Introduction to HtmlOutput**

HtmlOutput allows you to serve HTML content programmatically. Learn to create basic HTML output, set titles, add inline CSS, serve HTML as a web app, include JavaScript, use templated HTML, change MIME types, and

create downloadable HTML files with custom fonts and external JavaScript/CSS.

# **Section 12: Introduction to TextOutput**

TextOutput is your tool for serving text content programmatically. Discover how to create basic text responses, set content types, return JSON data, serve text as a web app, handle plain text POST requests, set character encoding, serve XML data, create downloadable text content, add headers, and return CSV data.

With this comprehensive guide, you'll unlock the full potential of Google Apps Script and become a master at automating and integrating various Google Apps to boost your productivity and streamline your workflows. Each Section is packed with practical examples, code snippets, and detailed explanations to ensure your success in leveraging the power of Google Apps Script. Let's embark on this journey of automation and efficiency together!

# <span id="page-7-0"></span>**Introduction to CalendarApp**

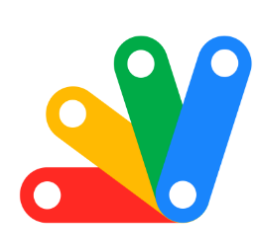

# Apps Script Coding Questions

**Exciting Insights into Google Apps Script:** Mastering CalendarApp!

Google Apps Script, particularly focusing on the versatile CalendarApp class. Whether you're a seasoned developer or just starting, these tips are sure to enhance your productivity and scripting prowess.

- Event Creation: Learn to create events seamlessly in your Google Calendar. #GoogleAppsScript #EventManagement #Automation
- Event Searching: Master the art of event searching using specific criteria. #EventSearch #CalendarApp #Scripting
- Event Deletion: Automate the process of deleting unwanted events. #EventDeletion #GoogleCalendar #Efficiency
- Event Updates: Skillfully modify event times with simple scripts. #CalendarUpdates #TimeManagement #GoogleScripts
- Recurring Events: Set up recurring events without hassle. #RecurringEvents #ProductivityHacks #ScriptingLife
- Event Details Retrieval: Fetch and log event details for any given day. #DataRetrieval #ScriptingMagic #GoogleCalendarAPI
- Guest Management: Add guests to events automatically. #GuestManagement #AutomatedInvites #GoogleApps
- Privacy Settings: Learn to modify event visibility settings. #PrivacyControl #CalendarSettings #TechTips
- Calendar ID Retrieval: Effortlessly find and use your calendar ID. #CalendarID #ScriptingTools #GoogleTech
- Listing Calendars: Compile a list of all accessible calendars and their IDs. #CalendarList #ScriptingSolutions #GoogleAPI

Each tip comes with a full explanation and code snippet, making it super accessible for all skill levels. These insights not only make working with Google Calendar efficient but also open doors to innovative solutions for everyday scheduling tasks.

## <span id="page-9-0"></span>**1: Creating an Event**

Question: How do you create a simple event in the user's default calendar using Google Apps Script?

Answer:

```
function createEvent() {
var calendar = CalendarApp.getDefaultCalendar();
var startTime = new Date('March 15, 2024 15:00:00');
var endTime = new Date('March 15, 2024 16:00:00');
var event = calendar.createEvent('Meeting with Bob', startTime, endTime);
}
```
Explanation: This script uses CalendarApp.getDefaultCalendar() to get the user's default calendar. It then defines start and end times for the event and creates a new event titled 'Meeting with Bob'.

## <span id="page-9-1"></span>**2: Finding Events**

Question: How can you search for events with a specific title in a calendar?

### Answer:

```
function findEvents() {
var calendar = CalendarApp.getDefaultCalendar();
var events = calendar.getEvents(new Date('March 1, 2024'), new
Date('March 31, 2024'), {search: 'Meeting'});
return events;
}
```
Explanation: This script searches the default calendar for events with the word 'Meeting' in their title, between March 1, 2024, and March 31, 2024. The getEvents() method is used with a date range and a search term.

#### <span id="page-10-0"></span>**3: Deleting an Event**

Question: How do you delete an event by its title?

Answer:

```
function deleteEvent() {
var calendar = CalendarApp.getDefaultCalendar();
var events = calendar.getEvents(new Date('March 1, 2024'), new
Date('March 31, 2024'), {search: 'Unwanted Event'});
if (events.length > 0) {
events[0].deleteEvent();
}
}
```

```
Learn more about JavaScript with Examples and Source Code. Google Apps Script
       and Workspace Laurence Svekis Courses https://basescripts.com/
```
Explanation: This code finds events titled 'Unwanted Event' and deletes the first occurrence. It's important to handle the case where no events are found to avoid errors.

#### <span id="page-11-0"></span>**4: Updating an Event**

Question: How do you change the time of an existing event?

Answer:

```
function updateEventTime() {
var calendar = CalendarApp.getDefaultCalendar();
var events = calendar.getEvents(new Date('March 15, 2024'), new
Date('March 16, 2024'), {search: 'Meeting with Bob'});
if (events.length > 0) {
var newStartTime = new Date('March 15, 2024 17:00:00');
var newEndTime = new Date('March 15, 2024 18:00:00');
events[0].setTime(newStartTime, newEndTime);
}
}
```
Explanation: This function looks for events titled 'Meeting with Bob' and updates the start and end times of the first matching event. It's crucial to check that the event exists before attempting to modify it.

## <span id="page-12-0"></span>**5: Creating a Recurring Event**

Question: How do you create a weekly recurring event?

Answer:

```
function createRecurringEvent() {
var calendar = CalendarApp.getDefaultCalendar();
var startTime = new Date('March 15, 2024 09:00:00');
var endTime = new Date('March 15, 2024 10:00:00');
var recurrence =
CalendarApp.newRecurrence().addWeeklyRule().until(new Date('June 15,
2024'));
```

```
calendar.createEventSeries('Weekly Team Meeting', startTime, endTime,
recurrence);
```
}

Explanation: This script sets up a weekly recurring event named 'Weekly Team Meeting', starting on March 15, 2024, and ending on June 15, 2024. The newRecurrence() method is used to define the recurrence pattern.

# <span id="page-12-1"></span>**6: Getting Event Details**

Question: How can you retrieve and log the details of all events on a specific day?

Answer:

```
function logEventDetails() {
var calendar = CalendarApp.getDefaultCalendar();
var events = calendar.getEventsForDay(new Date('March 15, 2024'));
for (var i = 0; i < events.length; i +) {
Logger.log('Event: ' + events[i].getTitle() + ', Time: ' +
events[i].getStartTime());
}
}
```
Explanation: This function retrieves all events for March 15, 2024, and logs their title and start time. The getEventsForDay() method is used to get the day's events.

## <span id="page-13-0"></span>**7: Adding Guests to an Event**

Question: How do you add guests to an existing event?

Answer:

```
function addGuestsToEvent() {
var calendar = CalendarApp.getDefaultCalendar();
var events = calendar.getEvents(new Date('March 15, 2024'), new
Date('March 16, 2024'), {search: 'Meeting with Bob'});
if (events.length > 0) {
events[0].addGuest('example@example.com');
}
```
}

Explanation: This script finds an event named 'Meeting with Bob' and adds a guest with the email 'example@example.com'. The addGuest() method is used to add guests to the event.

#### <span id="page-14-0"></span>**8: Changing Event Visibility**

Question: How can you change an event's visibility to private?

Answer:

```
function makeEventPrivate() {
var calendar = CalendarApp.getDefaultCalendar();
var events = calendar.getEvents(new Date('March 15, 2024'), new
Date('March 16, 2024'), {search: 'Meeting with Bob'});
if (events.length > 0) {
events[0].setVisibility(CalendarApp.Visibility.PRIVATE);
}
}
```
Explanation: This function changes the visibility of the first 'Meeting with Bob' event to private. The setVisibility() method is employed to modify the event's visibility setting.

#### <span id="page-14-1"></span>**9: Getting Calendar ID**

Question: How do you find and log the ID of the user's default calendar?

Answer:

```
function logCalendarId() {
var calendar = CalendarApp.getDefaultCalendar();
Logger.log(calendar.getId());
}
```
Explanation: This simple script retrieves the ID of the user's default calendar using getId() and logs it. The calendar ID is often used in more advanced scripting scenarios.

#### <span id="page-15-0"></span>**10: Listing All Calendars**

Question: How can you list all calendar names and their IDs that the user has access to?

Answer:

```
function listAllCalendars() {
var calendars = CalendarApp.getAllCalendars();
for (var i = 0; i < calendars.length; i++) {
Logger.log('Calendar Name: ' + calendars[i].getName() + ', ID: ' +
calendars[i].getId());
}
}
```
Explanation: This script uses getAllCalendars() to retrieve all calendars the user has access to and logs their names and IDs. This can be useful for identifying specific calendars for more complex operations.

# <span id="page-16-0"></span>**Introduction to DocumentApp**

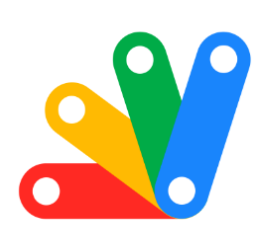

# Apps Script DocumentApp

**X** Unleashing the Power of Google Apps Script: Mastering DocumentApp!

Below are some incredible insights into the world of Google Apps Script, focusing on the amazing capabilities of the DocumentApp class. If you're passionate about automating and enhancing your document handling, these tips are a goldmine!  $\mathbf{\Psi}$ 

- Document Creation Magic: Discover how to create Google Docs on the fly. #GoogleAppsScript #DocumentCreation #CodingLife
- Text Addition Techniques: Learn the art of programmatically adding text. #TextManipulation #DocumentApp #Automation
- Smart Formatting: Master the skill of formatting text with simple scripts. #TextFormatting #GoogleDocs #Scripting

- Table Insertion: Dive into creating organized tables in documents. #TableInsertion #DocumentAutomation #GoogleScript
- Header Hacks: Effortlessly add headers to your Google Docs. #HeaderCreation #DocumentDesign #TechTips
- Image Implementation: Insert images with ease using URLs. #ImageInsertion #GoogleDocsTricks #ScriptingSolutions
- Footer Fundamentals: Learn to append footers for a complete document. #FooterAddition #GoogleDocs #ScriptingMagic
- Title Transformation: Change document titles programmatically. #TitleManagement #DocumentApp #TechHacks
- Find and Replace: Automate text replacement in your documents. #TextReplacement #Automation #GoogleAppsScript
- Content Cleanup: Skillfully remove specific paragraphs from a document. #ContentManagement #Scripting #GoogleDocs

Each tip includes a full explanation and code snippet, making it super accessible for all skill levels. Embrace these insights to revolutionize the way you handle Google Docs, making your workflow smoother and more efficient.

## <span id="page-17-0"></span>**1: Creating a New Document**

Question: How do you create a new Google Document using Google Apps Script?

Answer:

```
function createNewDocument() {
var doc = DocumentApp.create('New Document');
Logger.log(doc.getUrl());
}
```
Explanation: This script uses DocumentApp.create() to create a new document titled 'New Document'. The URL of the created document is then logged.

#### <span id="page-18-0"></span>**2: Adding Text to a Document**

Question: How can you add a paragraph of text to a document?

Answer:

```
function addTextToDocument() {
var doc = DocumentApp.openById('YOUR_DOCUMENT_ID');
var body = doc.getBody();body.appendParagraph('This is a new paragraph.');
}
```
Explanation: This code snippet opens an existing document using its ID, gets its body, and then appends a new paragraph with the specified text.

#### <span id="page-18-1"></span>**3: Formatting Text**

Question: How do you change the font size and style of a specific paragraph?

Answer:

```
function formatText() {
var doc = DocumentApp.openById('YOUR_DOCUMENT_ID');
var body = doc.getBody();
var paragraph = body.getParagraphs()[0];
paragraph.setFontSize(12).setBold(true);
}
```
Explanation: This function accesses the first paragraph of the document's body and changes its font size to 12 and sets it to bold.

## <span id="page-19-0"></span>**4: Inserting a Table**

Question: How can you insert a 2x2 table into a document?

Answer:

```
function insertTable() {
var doc = DocumentApp.openById('YOUR_DOCUMENT_ID');
var body = doc.getBody();
var table = body.appendTable([['Cell 1', 'Cell 2'], ['Cell 3', 'Cell 4']]);
}
```
Explanation: This script adds a table with two rows and two columns to the document, with each cell containing predefined text.

#### <span id="page-20-0"></span>**5: Adding a Header**

Question: How do you add a header to a document?

#### Answer:

```
function addHeader() {
var doc = DocumentApp.openById('YOUR_DOCUMENT_ID');
var header = doc.addHeader();
header.appendParagraph('This is a header.');
}
```
Explanation: This function creates a header in the document and adds a paragraph of text to it.

#### <span id="page-20-1"></span>**6: Inserting an Image**

Question: How can you insert an image into a document?

Answer:

```
function insertImage() {
var doc = DocumentApp.openById('YOUR_DOCUMENT_ID');
var body = doc.getBody();
```

```
var imageUrl = 'https://example.com/image.png'; // Replace with your
image URL
var image = UrlFetchApp.fetch(imageUrl).getBlob();
body.appendImage(image);
}
```
Explanation: This script fetches an image from a URL and inserts it into the document's body. Note that the URL must be publicly accessible.

#### <span id="page-21-0"></span>**7: Creating a Footer**

Question: How do you create a footer in a document?

Answer:

```
function addFooter() {
var doc = DocumentApp.openById('YOUR_DOCUMENT_ID');
var footer = doc.addFooter();
footer.appendParagraph('This is a footer.');
}
```
Explanation: This function adds a footer to the document and then inserts a paragraph of text into it.

#### <span id="page-21-1"></span>**8: Changing Document Properties**

#### Question: How can you change the title of a document?

#### Answer:

```
function changeDocumentTitle() {
var doc = DocumentApp.openById('YOUR_DOCUMENT_ID');
doc.setName('New Title');
}
```
Explanation: This code snippet changes the title of an open document to 'New Title'.

#### <span id="page-22-0"></span>**9: Finding and Replacing Text**

Question: How do you find and replace text in a document?

Answer:

```
function findAndReplaceText() {
var doc = DocumentApp.openById('YOUR_DOCUMENT_ID');
var body = doc.getBody();
body.replaceText('oldText', 'newText');
}
```
Explanation: This script searches the entire body of the document for 'oldText' and replaces it with 'newText'.

#### <span id="page-22-1"></span>**10: Removing Content from a Document**

Question: How can you delete a specific paragraph from a document?

Answer:

```
function deleteParagraph() {
var doc = DocumentApp.openById('YOUR_DOCUMENT_ID');
var body = doc.getBody();
var paragraph = body.getParagraphs()[1]; // assuming you want to delete
the second paragraph
paragraph.removeFromParent();
}
```
Explanation: This function removes the second paragraph from the document's body. The paragraph is identified by its index in the getParagraphs() array.

These questions and answers cover various functionalities of the DocumentApp class in Google Apps Script, demonstrating how to manipulate and format Google Docs documents programmatically.

# <span id="page-23-0"></span>**Introduction to DriveApp**

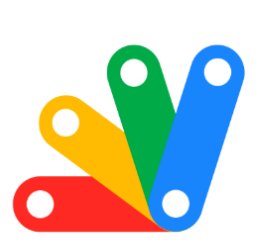

# Apps Script DriveApp

**Elevating Your Google Drive Experience with** Google Apps Script: DriveApp Mastery!

Below are some powerful insights into the DriveApp class of Google Apps Script. If you're looking to streamline your Google Drive interactions and automate file management, these tips will be game-changers!

- Folder Creation Simplified: Learn to create folders instantly. #GoogleAppsScript #DriveApp #FolderCreation
- Effortless File Uploads: Master the art of uploading text files. #FileUpload #DriveAutomation #CloudStorage
- File Search Wizardry: Find files by name like a pro. #FileSearch #DriveAppMagic #GoogleDrive
- File Organization: Move files to folders with ease. #FileManagement #DriveOrganization #ScriptingSkills
- Smart Sharing: Share files with specific users seamlessly. #FileSharing #DriveAccess #TechSavvy
- Permission Handling: Set files to public access effortlessly. #AccessControl #DrivePermissions #GoogleScripts
- File Deletion: Learn to delete files securely. #FileDeletion #DriveCleanup #Automation
- Folder File Listing: List all files in a folder with a simple script. #FileListing #DriveApp #Efficiency
- Google Docs Creation: Create Google Docs files directly in Drive. #GoogleDocs #Scripting #DriveAppTips
- Reading File Contents: Read text file contents easily. #ContentManagement #FileReading #GoogleDrive

Each tip comes with a comprehensive explanation and a handy code snippet, making them accessible for all skill levels. Embrace these insights to revolutionize your Google Drive usage, enhancing productivity and workflow efficiency.

# <span id="page-25-0"></span>**1: Creating a New Folder**

Question: How do you create a new folder in Google Drive using Google Apps Script?

Answer:

```
function createNewFolder() {
var folder = DriveApp.createFolder('New Folder');
Logger.log(folder.getUrl());
}
```
Explanation: This script uses DriveApp.createFolder() to create a new folder titled 'New Folder'. The URL of the created folder is logged for reference.

# <span id="page-25-1"></span>**2: Uploading a File**

Question: How can you upload a text file to Google Drive?

Answer:

```
function uploadTextFile() {
```

```
var content = 'Hello, World!';
var file = DriveApp.createFile('Example.txt', content,
MimeType.PLAIN_TEXT);
Logger.log(file.getUrl());
}
```
Explanation: This code snippet creates and uploads a text file named 'Example.txt' with the content 'Hello, World!' to Google Drive. The file URL is logged afterward.

#### <span id="page-26-0"></span>**3: Searching for Files**

Question: How do you find files with a specific name in Google Drive?

Answer:

```
function findFiles() {
var files = DriveApp.getFilesByName('Example.txt');
while (files.hasNext()) {
var file = files.next();
Logger.log(file.getUrl());
}
}
```
Explanation: This function uses DriveApp.getFilesByName() to search for all files named 'Example.txt' and logs their URLs.

#### <span id="page-27-0"></span>**4: Moving a File to a Folder**

Question: How can you move a file to a specific folder?

Answer:

```
function moveFileToFolder(fileId, folderId) {
var file = DriveApp.getFileById(fileId);
var folder = DriveApp.getFolderById(folderId);
file.moveTo(folder);
}
```
Explanation: This script moves a file (identified by fileId) to a folder (identified by folderId). getFileById() and getFolderById() are used to reference the file and folder respectively.

#### <span id="page-27-1"></span>**5: Sharing a File**

Question: How do you share a file with a specific user?

Answer:

```
function shareFile(fileId, userEmail) {
var file = DriveApp.getFileById(fileId);
file.addViewer(userEmail);
```
}

Explanation: This function shares a file (identified by fileId) with a user (whose email is userEmail). The addViewer() method gives view access to the specified user.

#### <span id="page-28-0"></span>**6: Changing File Permissions**

Question: How can you change the sharing permissions of a file to 'public'?

Answer:

```
function makeFilePublic(fileId) {
var file = DriveApp.getFileById(fileId);
file.setSharing(DriveApp.Access.ANYONE, DriveApp.Permission.VIEW);
}
```
Explanation: This script changes the sharing settings of a file, making it accessible to anyone with the link for viewing. The setSharing() method is used to modify access permissions.

# <span id="page-28-1"></span>**7: Deleting a File**

Question: How do you delete a file from Google Drive?

Answer:

```
function deleteFile(fileId) {
var file = DriveApp.getFileById(fileId);
file.setTrashed(true);
```
Explanation: This function moves a file to the trash. The setTrashed() method is used to mark the file as trashed.

#### <span id="page-29-0"></span>**8: Listing Files in a Folder**

Question: How can you list all files in a specific folder?

Answer:

```
function listFilesInFolder(folderId) {
var folder = DriveApp.getFolderById(folderId);
var files = folder.getFiles();
while (files.hasNext()) {
var file = files.next();
Logger.log(file.getName());
}
}
```
Explanation: This script lists all files within a specified folder. getFolderById() gets the folder, and getFiles() retrieves all files in it.

#### <span id="page-29-1"></span>**9: Creating a Google Docs File**

Question: How do you create a Google Docs file in Drive?

#### Answer:

```
function createGoogleDoc() {
var doc = DocumentApp.create('New Document');
DriveApp.getFileById(doc.getId());
}
```
Explanation: This code snippet creates a new Google Docs file titled 'New Document' and retrieves it using DriveApp.

#### <span id="page-30-0"></span>**10: Reading File Content**

Question: How can you read the content of a text file in Drive?

Answer:

```
function readFileContent(fileId) {
var file = DriveApp.getFileById(fileId);
var content = file.getBlob().getDataAsString();
Logger.log(content);
}
```
Explanation: This function reads and logs the content of a text file. getBlob().getDataAsString() is used to get the file's content in string format.

These questions and answers provide a comprehensive understanding of various functionalities of the DriveApp class in Google Apps Script, demonstrating how to manage and interact with files and folders in Google Drive programmatically.

# <span id="page-31-0"></span>**Introduction to FormApp**

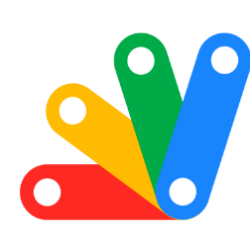

# **Apps Script FormApp**

Transforming How You Use Google Forms with Google Apps Script: Dive into FormApp!

Google Apps Script, zooming in on the dynamic capabilities of the FormApp class. If you're all about optimizing your forms for efficiency and effectiveness, these tips are just for you!

- Effortless Form Creation: Discover the simplicity of creating Google Forms. #GoogleAppsScript #FormApp #FormCreation
- Dynamic Multiple-Choice Questions: Master adding diverse multiple-choice questions. #Questionnaire #FormBuilding #TechTips
- Automated Form Responses: Create and submit form responses programmatically. #AutoResponse #FormAutomation #Scripting
- Section Header Addition: Organize your forms with clear section headers. #FormOrganization #HeaderAddition #GoogleForms

- Retrieving Responses: Learn to gather and analyze form responses efficiently. #DataCollection #ResponseAnalysis #GoogleScript
- Date Setup: Integrate date collection into your forms. #Date#FormSetup #TechInnovation
- Form Email Distribution: Send your forms seamlessly via email. #EmailIntegration #FormSharing #DigitalCommunication
- Form Theme Customization: Personalize your forms with unique themes. #ThemeCustomization #FormDesign #GoogleApps
- Linear Scale Questions: Enhance your surveys with linear scale questions. #SurveyCreation #Scale#UserFeedback
- Item Deletion in Forms: Manage your form's content effectively by removing items. #ContentManagement #FormEditing #ScriptingSolutions

Each tip comes with a full explanation and a code snippet, making it easy to understand and apply. Embrace these strategies to elevate your Google Forms, enhancing user experience and data collection accuracy.  $\mathbb{R}^2$ 

## <span id="page-32-0"></span>**1: Creating a New Form**

Question: How do you create a new Google Form using Google Apps Script?

Answer:

function createNewForm() { var form = FormApp.create('New Survey'); Logger.log(form.getPublishedUrl());

}

Explanation: This script uses FormApp.create() to create a new form titled 'New Survey'. The published URL of the form is logged for easy access.

#### <span id="page-33-0"></span>**2: Adding a Multiple-Choice Question**

Question: How can you add a multiple-choice to a form?

Answer:

```
function addMultipleChoiceQuestion() {
var form = FormApp.openById('YOUR_FORM_ID');
form.addMultipleChoiceItem()
.setTitle('What is your favorite color?')
.setChoiceValues(['Red', 'Blue', 'Green']);
}
```
Explanation: This code snippet opens an existing form and adds a multiple-choice with three options: 'Red', 'Blue', and 'Green'.

#### <span id="page-33-1"></span>**3: Creating a Form Response**

Question: How do you programmatically create a response to a form?

Answer:

#### function createFormResponse() {

```
var form = FormApp.openById('YOUR_FORM_ID');
var formResponse = form.createResponse();
var items = form.getItems();
var itemResponse =
items[0].asMultipleChoiceItem().createResponse('Red');
formResponse.withItemResponse(itemResponse);
formResponse.submit();
}
```
Explanation: This function creates a new response to the first (assumed to be multiple-choice) of a form, selecting 'Red' as the answer. The response is then submitted.

#### <span id="page-34-0"></span>**4: Adding a Section Header**

Question: How can you add a section header to a form?

Answer:

```
function addSectionHeader() {
var form = FormApp.openById('YOUR_FORM_ID');
form.addSectionHeaderItem()
.setTitle('Section 1: Personal Information');
}
```
Explanation: This script adds a section header titled 'Section 1: Personal Information' to the form.

# <span id="page-35-0"></span>**5: Retrieving Form Responses**

Question: How do you retrieve all responses from a form?

Answer:

```
function getFormResponses() {
var form = FormApp.openById('YOUR_FORM_ID');
var responses = form.getResponses();
for (var i = 0; i < responses.length; i +) {
Logger.log(responses[i].getTimestamp());
}
}
```
Explanation: This function fetches all responses to the form and logs the timestamp of each response.

# <span id="page-35-1"></span>**6: Adding a Date Question**

Question: How can you add a to collect a date?

Answer:

```
function addDateQuestion() {
var form = FormApp.openById('YOUR_FORM_ID');
```
```
form.addDateItem()
.setTitle('What is your birthdate?');
}
```
Explanation: This script adds a date to the form, asking for the respondent's birthdate.

#### **7: Sending Form via Email**

Question: How do you send a form to an email address?

Answer:

```
function sendFormByEmail(email) {
var form = FormApp.openById('YOUR_FORM_ID');
MailApp.sendEmail(email, 'Please fill out this form', 'Link to the form: ' +
form.getPublishedUrl());
}
```
Explanation: This function sends an email with a link to the form to the specified email address using the MailApp class.

#### **8: Changing Form Theme**

Question: How can you change the theme of a form?

Answer:

```
function changeFormTheme() {
var form = FormApp.openById('YOUR_FORM_ID');
form.setTheme(FormApp.Theme.CAT);
}
```
Explanation: This code snippet changes the theme of the form to a predefined theme (in this case, 'CAT').

#### **9: Adding a Linear Scale Question**

Question: How do you add a linear scale to a form?

Answer:

```
function addLinearScaleQuestion() {
var form = FormApp.openById('YOUR_FORM_ID');
form.addLinearScaleItem()
.setTitle('Rate your satisfaction (1-5)')
.setBounds(1, 5);
}
```
Explanation: This function adds a linear scale to the form, with a scale from 1 to 5.

## **10: Deleting a Form Item**

#### Question: How can you delete a specific item from a form?

Answer:

```
function deleteFormItem(itemIndex) {
var form = FormApp.openById('YOUR_FORM_ID');
var items = form.getItems();
if (items.length > itemIndex) {
form.deleteItem(items[itemIndex]);
}
}
```
Explanation: This script deletes an item from the form based on its index in the item array. The existence of the item at the specified index is checked before deletion to prevent errors.

These questions and answers cover a range of functionalities offered by the FormApp class in Google Apps Script, showcasing how to create, manipulate, and process Google Forms programmatically.

## **Introduction to GmailApp**

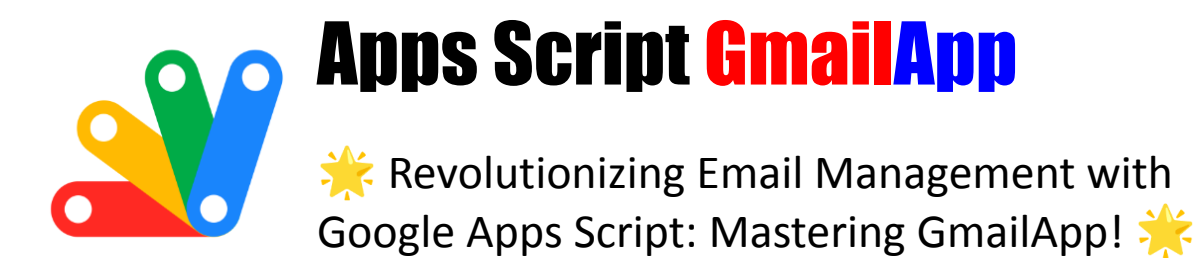

I'm excited to share some key insights into Google Apps Script, particularly diving into the powerful GmailApp class. If you're aiming to automate and optimize your email tasks, these tips are invaluable!  $E \Box$ 

- Seamless Email Sending: Discover the ease of sending emails programmatically. #GoogleAppsScript #GmailApp #EmailAutomation
- Efficient Email Search: Master the technique of searching emails by subject. #EmailSearch #Automation #TechTips
- Label Application: Learn to organize emails with custom labels. #EmailOrganization #GmailLabels #Scripting
- Marking Read: Automate marking emails as read. #EmailManagement #ReadStatus #GoogleScripts
- Unread Emails Tracking: Fetch all your unread emails in a snap. #UnreadEmails #InboxManagement #TechSolutions
- Emails with Attachments: Send attachments effortlessly via email. #EmailAttachments #DriveIntegration #ProductivityHacks
- Draft Creation: Create email drafts with just a few lines of code. #DraftEmails #GmailApp #Coding
- Email Deletion: Manage your inbox by programmatically deleting threads. #InboxCleanup #EmailDeletion #ScriptingMagic

- Sender Email Count: Count emails from specific senders easily. #EmailAnalytics #SenderTracking #GmailTips
- Fetching Email Content: Retrieve the latest email content in a thread. #EmailContent #MessageRetrieval #TechInnovation

Each tip is packed with a full explanation and a code snippet, making them easy to understand and implement. Harness these strategies to elevate your Gmail experience, enhancing both efficiency and effectiveness in email handling.

### **1: Sending an Email**

Question: How do you send a basic email using Google Apps Script?

Answer:

```
function sendEmail() {
```
GmailApp.sendEmail('recipient@example.com', 'Subject', 'Hello, this is the email body.');

}

Explanation: This script uses GmailApp.sendEmail() to send an email to 'recipient@example.com' with a subject and body text. It's a straightforward way to send emails programmatically.

#### **2: Searching Emails**

Question: How can you search for emails with a specific subject?

Answer:

```
function searchEmails() {
var threads = GmailApp.search('subject:"Your Subject Here"');
return threads;
}
```
Explanation: This code snippet uses GmailApp.search() to find all email threads with a specific subject. The search query follows Gmail's search syntax.

### **3: Applying Labels to Emails**

Question: How do you apply a label to an email thread?

Answer:

```
function applyLabelToEmail(threadId, labelName) {
var thread = GmailApp.getThreadById(threadId);
var label = GmailApp.getUserLabelByName(labelName);
if (!label) \{label = GmailApp.createLabel(labelName);
}
thread.addLabel(label);
}
```
Explanation: This function adds a label to an email thread. It checks if the label exists, creates it if it doesn't, and then applies it to the thread.

## **4: Marking Emails as Read**

Question: How can you mark an email as read?

Answer:

```
function markEmailAsRead(threadId) {
var thread = GmailApp.getThreadById(threadId);
thread.markRead();
}
```
Explanation: This script marks a specific email thread as read using markRead() on the thread object.

#### **5: Retrieving Unread Emails**

Question: How do you get a list of unread emails?

Answer:

```
function getUnreadEmails() {
var threads = GmailApp.search('is:unread');
return threads;
```
}

Explanation: This function fetches all unread email threads using the search query 'is:unread'. It returns an array of thread objects.

## **6: Sending an Email with Attachment**

Question: How can you send an email with an attachment?

Answer:

```
function sendEmailWithAttachment() {
var file = DriveApp.getFileById('YOUR_FILE_ID'); // Replace with your file
ID
GmailApp.sendEmail('recipient@example.com', 'Subject', 'Email body', {
attachments: [file.getAs(MimeType.PDF)] // Assuming the file is a PDF
});
}
```
Explanation: This script sends an email with a file attachment. The file is fetched from Google Drive using its ID, and attached as a PDF.

## **7: Creating a Draft Email**

Question: How do you create a draft email?

Answer:

## function createDraft() {

```
GmailApp.createDraft('recipient@example.com', 'Draft Subject', 'This is the
draft body.');
```

```
}
```
Explanation: This function creates a new email draft with a specified recipient, subject, and body.

## **8: Deleting an Email Thread**

```
Question: How can you delete an email thread?
```
Answer:

```
function deleteEmailThread(threadId) {
var thread = GmailApp.getThreadById(threadId);
thread.moveToTrash();
}
```
Explanation: This code snippet moves an email thread to the trash using moveToTrash() on the thread object.

## **9: Counting Emails from a Sender**

Question: How do you count the number of emails received from a specific email address?

#### Answer:

```
Learn more about JavaScript with Examples and Source Code. Google Apps Script
     https://basescripts.com/
```

```
function countEmailsFromSender(senderEmail) {
var threads = GmailApp.search('from:' + senderEmail);
return threads.length;
}
```
Explanation: This function counts the number of email threads from a specific sender using a 'from:' search query.

#### **10: Fetching Email Body Content**

Question: How can you fetch the body content of the latest email in a thread?

Answer:

```
function fetchLatestEmailBody(threadId) {
var thread = GmailApp.getThreadById(threadId);
var messages = thread.getMessages();
var latestMessage = messages[messages.length - 1];
return latestMessage.getBody();
}
```
Explanation: This script retrieves the latest message from an email thread and returns its body content. It accesses the last message in the thread's message array.

## **Introduction to MailApp**

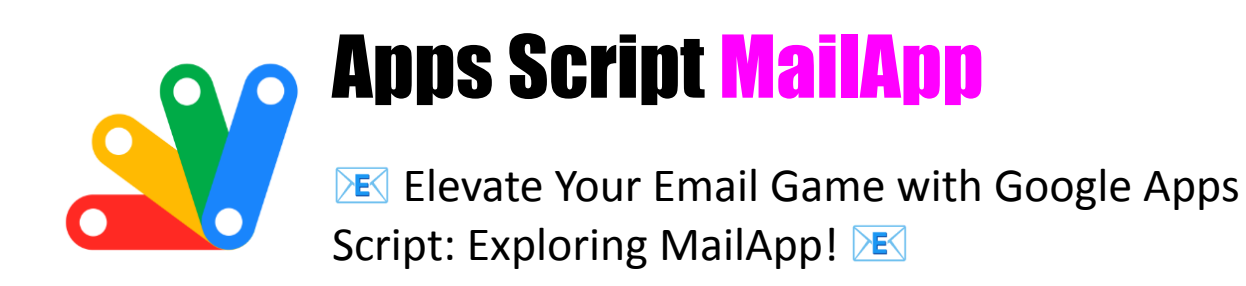

I'm excited to share some key insights into Google Apps Script, specifically the versatile MailApp class. If you're keen on automating and enhancing your email operations, these tips are just for you!  $\mathscr{L}$ 

- Simplified Email Sending: Discover the ease of sending basic emails. #GoogleAppsScript #MailApp #EmailAutomation
- HTML Email Mastery: Dive into sending emails with HTML content. #HTMLemails #TechTips #Scripting
- Multiple Recipients Handling: Learn to send emails to multiple people effortlessly. #MassEmails #CommunicationSkills #GoogleScript
- Cc and Bcc Inclusion: Master adding CC and BCC recipients to your emails. #EmailManagement #GmailHacks #Scripting
- Emails with Attachments: Send attachments seamlessly in emails. #EmailAttachments #DriveIntegration #GoogleApps
- Inline Images in Emails: Enhance your emails with inline images. #EmailDesign #VisualCommunication #TechInnovation
- Email Quota Check: Keep track of your email sending quota. #QuotaManagement #MailApp #Efficiency

- Rich Text Emailing: Send emails with rich text formatting. #RichText #EmailFormatting #DigitalCommunication
- Setting Reply-To Addresses: Customize your reply-to address in emails. #EmailCustomization #ProfessionalCommunication #GoogleScripts
- Advanced Email Options: Explore sending emails with both plain text and HTML bodies. #EmailOptions #TechSavvy #ScriptingMastery

Each tip comes with a detailed explanation and a code snippet, making them accessible for all levels. Embrace these strategies to transform your Gmail experience, making your email communication more efficient and impactful.

#### **1: Sending a Basic Email**

Question: How do you send a basic email using Google Apps Script?

Answer:

```
function sendBasicEmail() {
```
MailApp.sendEmail('recipient@example.com', 'Subject', 'This is the email body.');

}

Explanation: This script sends an email to 'recipient@example.com' with the specified subject and body text using MailApp.sendEmail().

## **2: Sending an Email with HTML Body**

Question: How can you send an email with HTML content in the body?

Answer:

```
function sendHtmlEmail() {
var htmlBody = '<p>This is an <b>HTML</b> email.</p>';
MailApp.sendEmail('recipient@example.com', 'Subject', '', {htmlBody:
htmlBody});
}
```
Explanation: This code sends an email with HTML content. The HTML is specified in the htmlBody parameter of the sendEmail method.

## **3: Sending Emails to Multiple Recipients**

Question: How do you send an email to multiple recipients?

Answer:

```
function sendEmailToMultipleRecipients() {
var recipients = 'first@example.com,second@example.com';
MailApp.sendEmail(recipients, 'Subject', 'This is the email body.');
}
```
Explanation: This function sends an email to multiple recipients. The recipients' email addresses are separated by commas.

## **4: Sending an Email with Cc and Bcc**

Question: How can you send an email with CC and BCC recipients?

Answer:

```
function sendEmailWithCcBcc() {
var cc = 'cc@example.com';
var bcc = 'bcc@example.com';
MailApp.sendEmail('recipient@example.com', 'Subject', 'This is the email
body.', {cc: cc, bcc: bcc});
}
```
Explanation: This script sends an email with additional recipients in the CC and BCC fields, which are specified in the options object passed to sendEmail().

## **5: Sending an Email with an Attachment**

Question: How do you send an email with an attachment from Google Drive?

Answer:

## function sendEmailWithAttachment() {

```
var file = DriveApp.getFileById('YOUR_FILE_ID'); // Replace with your file
ID
MailApp.sendEmail('recipient@example.com', 'Subject', 'Please see
attached file.', {
attachments: [file.getAs(MimeType.PDF)] // Assuming the file is a PDF
});
```
}

Explanation: This function sends an email with a file attachment. The file is retrieved from Google Drive using its ID and attached to the email.

#### **6: Sending an Email with Inline Images**

Question: How can you send an email with inline images?

Answer:

function sendEmailWithInlineImage() { var htmlBody = 'Inline image: <img src="cid:imageKey">'; var blob = DriveApp.getFileById('IMAGE\_FILE\_ID').getBlob(); // Replace with your image file ID MailApp.sendEmail({ to: 'recipient@example.com', subject: 'Subject with inline image', htmlBody: htmlBody, inlineImages: {

```
imageKey: blob
}
});
}
```
Explanation: This script sends an HTML email with an inline image. The image is referenced using a content ID (cid) within the HTML and is passed in the inlineImages object.

## **7: Retrieving Quota Information**

Question: How do you check the remaining daily quota for sending emails?

Answer:

```
function checkEmailQuota() {
var remainingQuota = MailApp.getRemainingDailyQuota();
Logger.log('Remaining email quota: ' + remainingQuota);
}
```
Explanation: This function retrieves the remaining daily quota for sending emails using MailApp.getRemainingDailyQuota().

#### **8: Sending a Rich Text Email**

Question: How can you send an email with rich text formatting?

Answer:

```
function sendRichTextEmail() {
var body = 'This is <b>bold </b> and this is situlalic </i>.';
MailApp.sendEmail('recipient@example.com', 'Rich Text Email', '',
{htmlBody: body});
}
```
Explanation: This script sends an email where the body contains rich text formatting. HTML tags are used for formatting, and the content is sent as an HTML body.

## **9: Setting Reply-To Address**

Question: How do you set a reply-to address in an email?

Answer:

```
function setReplyToAddress() {
MailApp.sendEmail({
to: 'recipient@example.com',
subject: 'Subject',
body: 'This is the email body.',
replyTo: 'reply-to@example.com'
});
}
```

```
Learn more about JavaScript with Examples and Source Code. Google Apps Script
       and Workspace Laurence Svekis Courses https://basescripts.com/
```
Explanation: This function sends an email with a specific reply-to address using the replyTo option in the sendEmail method.

## **10: Sending Email with Advanced Options**

Question: How can you send an email with both plain text and HTML bodies?

Answer:

```
function sendEmailWithAdvancedOptions() {
var plainBody = 'This is the plain text body.';
var htmlBody = '<p>This is the <b>HTML</b> body.</p>';
MailApp.sendEmail({
to: 'recipient@example.com',
subject: 'Subject',
body: plainBody,
htmlBody: htmlBody
});
}
```
Explanation: This script sends an email with both plain text and HTML bodies. The email client of the recipient will display the format it supports or prefers.

## **Introduction to SpreadsheetApp**

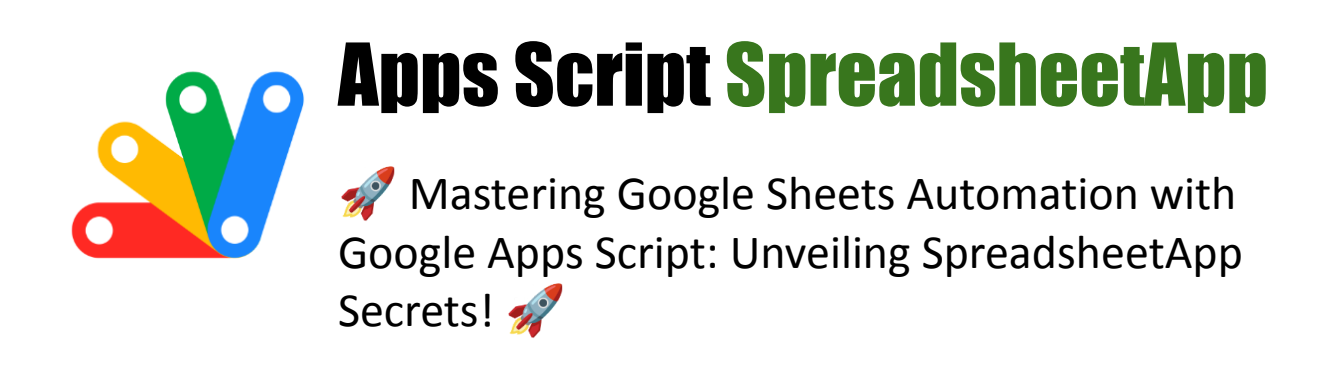

I'm excited to share some deep dive insights into Google Apps Script, especially the incredibly powerful SpreadsheetApp class. If you're passionate about automating and revolutionizing your Google Sheets experience, these tips are tailor-made for you!

- Effortless Spreadsheet Creation: Learn to create new spreadsheets on the go. #GoogleAppsScript #SpreadsheetApp #Automation
- Smart Data Entry: Dive into adding data to specific cells easily. #DataEntry #TechTips #GoogleSheets
- Reading Range Data: Master extracting data from ranges. #DataExtraction #SpreadsheetMagic #Scripting
- Appending Data Dynamically: Append rows of data seamlessly. #DataAppending #SheetsAutomation #GoogleTech
- Formula Integration: Set up formulas in cells programmatically. #FormulasInSheets #EfficiencyHacks #Scripting
- Customizing Cell Appearance: Change cell background colors with scripts. #CellFormatting #VisualData #GoogleSheets

- Data Find & Replace: Automate finding and replacing spreadsheet data. #DataManipulation #SpreadsheetApp #TechSkills
- Adding New Sheets: Easily add new sheets to your spreadsheets. #SheetManagement #GoogleApps #Productivity
- Range Protection: Learn to protect ranges from unwanted edits. #DataProtection #SheetsSecurity #ScriptingSolutions
- Automated Data Sorting: Sort data ranges with ease. #DataSorting #SpreadsheetOrganization #GoogleAppsScript

Each tip comes with a detailed explanation and a handy code snippet, making it super accessible for all skill levels. Embrace these insights to transform your Google Sheets, bringing efficiency and innovation to your data handling.  $\sqrt{3}$ 

## **1: Creating a New Spreadsheet**

Question: How do you create a new spreadsheet using Google Apps Script?

Answer:

```
function createNewSpreadsheet() {
```
var spreadsheet = SpreadsheetApp.create('New Spreadsheet');

```
Logger.log(spreadsheet.getUrl());
```
Explanation: This script uses SpreadsheetApp.create() to create a new spreadsheet titled 'New Spreadsheet'. The URL of the created spreadsheet is then logged.

#### **2: Adding Data to a Cell**

Question: How can you add data to a specific cell in a spreadsheet?

Answer:

```
function addDataToCell() {
```
var spreadsheet =

SpreadsheetApp.openById('YOUR\_SPREADSHEET\_ID');

```
var sheet = spreadsheet.getActiveSheet();
```
sheet.getRange('A1').setValue('Hello, World!');

#### }

Explanation: This code snippet opens an existing spreadsheet by ID, gets the active sheet, and sets the value of cell A1 to 'Hello, World!'.

Learn more about JavaScript with Examples and Source Code. Google Apps Script and Workspace Laurence Svekis Courses <https://basescripts.com/>

#### **3: Reading Data from a Range**

Question: How do you read data from a range of cells?

Answer:

```
function readDataFromRange() {
```
var spreadsheet =

```
SpreadsheetApp.openById('YOUR_SPREADSHEET_ID');
```
var range = spreadsheet.getActiveSheet().getRange('A1:B2');

```
var values = range.getValues();
```
return values;

}

Explanation: This function reads and returns the data from a range (A1:B2) in the active sheet of the specified spreadsheet. getValues() returns a 2D array of the range's contents.

#### **4: Appending a Row of Data**

Question: How can you append a row of data to a sheet?

Answer:

Learn more about JavaScript with Examples and Source Code. Google Apps Script and Workspace Laurence Svekis Courses <https://basescripts.com/>

```
function appendRow() {
var spreadsheet =
```
SpreadsheetApp.openById('YOUR\_SPREADSHEET\_ID');

```
var sheet = spreadsheet.getActiveSheet();
```

```
sheet.appendRow(['New', 'Row', 'Data']);
```
}

Explanation: This script appends a new row with three cells ('New', 'Row', 'Data') to the bottom of the active sheet.

#### **5: Setting a Formula in a Cell**

Question: How do you set a formula in a cell?

Answer:

```
function setFormulaInCell() {
```
var spreadsheet =

SpreadsheetApp.openById('YOUR\_SPREADSHEET\_ID');

```
var sheet = spreadsheet.getActiveSheet();
```

```
sheet.getRange('C1').setFormula('=SUM(A1:B1)');
```
Explanation: This function sets a formula (=SUM(A1:B1)) in cell C1 of the active sheet, which will calculate the sum of the values in A1 and B1.

#### **6: Changing Cell Background Color**

Question: How can you change the background color of a cell?

Answer:

```
function changeCellBackgroundColor() {
```
var spreadsheet =

SpreadsheetApp.openById('YOUR\_SPREADSHEET\_ID');

```
var sheet = spreadsheet.getActiveSheet();
```

```
sheet.getRange('A1').setBackground('yellow');
```
#### }

Explanation: This script changes the background color of cell A1 to yellow in the active sheet.

#### **7: Finding and Replacing Data**

Question: How do you find and replace data in a spreadsheet?

Answer:

```
function findAndReplaceData() {
```
var spreadsheet =

SpreadsheetApp.openById('YOUR\_SPREADSHEET\_ID');

var sheet = spreadsheet.getActiveSheet();

sheet.createTextFinder('oldData').replaceAllWith('newData');

}

Explanation: This function uses createTextFinder to search for 'oldData' in the active sheet and replace it with 'newData'.

#### **8: Adding a New Sheet**

Question: How can you add a new sheet to a spreadsheet?

Answer:

```
function addNewSheet() {
```
var spreadsheet =

SpreadsheetApp.openById('YOUR\_SPREADSHEET\_ID');

Learn more about JavaScript with Examples and Source Code. Google Apps Script and Workspace Laurence Svekis Courses <https://basescripts.com/>

spreadsheet.insertSheet('New Sheet');

```
}
```
Explanation: This code snippet adds a new sheet titled 'New Sheet' to the specified spreadsheet.

#### **9: Protecting a Range**

Question: How do you protect a range in a sheet?

Answer:

```
function protectRange() {
```
var spreadsheet =

SpreadsheetApp.openById('YOUR\_SPREADSHEET\_ID');

var range = spreadsheet.getActiveSheet().getRange('A1:B2');

var protection = range.protect().setDescription('Sample Protection');

}

Explanation: This script protects a range (A1:B2) in the active sheet, preventing it from being edited by other users. The protection is given a description for clarity.

### **10: Sorting Data in a Range**

Question: How can you sort data in a range?

Answer:

```
function sortRange() {
```
var spreadsheet =

```
SpreadsheetApp.openById('YOUR_SPREADSHEET_ID');
```

```
var range = spreadsheet.getActiveSheet().getRange('A1:B10');
```

```
range.sort({column: 1, ascending: true});
```
}

Explanation: This function sorts the data in the range A1:B10 in the active sheet based on the values in the first column (column 1) in ascending order.

These questions and answers provide a comprehensive overview of the capabilities of the SpreadsheetApp class in Google Apps Script, illustrating how to manipulate and interact with Google Sheets programmatically.

## **Introduction to SlidesApp**

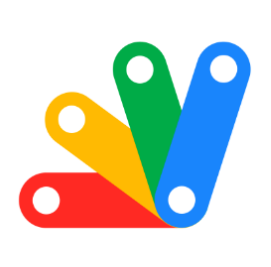

# Apps Script SlidesApp

**W**: Unlocking the Power of Google Slides with Google Apps Script: A Journey with SlidesApp! ☀.

I'm excited to share some enriching insights into Google Apps Script, focusing on the dynamic SlidesApp class. For those looking to automate and creatively enhance their Google Slides presentations, these tips are a goldmine!  $\sqrt{3}$ 

- Seamless Presentation Creation: Learn how to create new presentations instantly. #GoogleAppsScript #SlidesApp #PresentationCreation
- Dynamic Text Boxes: Master the art of adding text boxes to your slides. #TextManipulation #PresentationDesign #TechTips
- Slide Background Customization: Change slide backgrounds to make your presentations stand out. #VisualDesign #SlidesApp #GoogleSlides
- Incorporating Images: Enhance your slides with images from the web. #ImageIntegration #CreativePresentations #Scripting

- Slide Duplication: Duplicate slides efficiently for consistent formatting. #SlideManagement #PresentationSkills #GoogleScript
- Utilizing Predefined Layouts: Add slides with specific layouts to streamline design. #LayoutsInSlides #DesignEfficiency #TechHacks
- Text Replacement in Slides: Automate finding and replacing text across your presentation. #TextAutomation #SlidesApp #GoogleTech
- Creating Hyperlinks: Turn your text into clickable links within slides. #Hyperlinks #InteractivePresentations #DigitalSolutions
- Styling Text: Learn to style text for emphasis and clarity. #TextStyle #FontManagement #PresentationTips
- Deleting Slides: Manage your slide deck by removing unnecessary slides. #SlideEditing #PresentationCleanup #ScriptingMagic

Each tip comes with a detailed explanation and a practical code snippet, making it super accessible for all skill levels. Embrace these strategies to revolutionize your Google Slides presentations, bringing both efficiency and creativity to your storytelling.  $\mathbf{F}$ 

#### **1: Creating a New Presentation**

Question: How do you create a new Google Slides presentation using Google Apps Script?

Answer:

function createNewPresentation() {

#### var presentation = SlidesApp.create('New Presentation');

```
Logger.log(presentation.getUrl());
}
```
Explanation: This script uses SlidesApp.create() to create a new presentation titled 'New Presentation'. The URL of the created presentation is then logged.

## **2: Adding a Text Box**

Question: How can you add a text box to a slide?

Answer:

```
function addTextBox() {
var presentation = SlidesApp.openById('YOUR_PRESENTATION_ID');
var slide = presentation.getSlides()[0]; // Get the first slide
slide.insertTextBox('Hello, Slides!');
}
```
Explanation: This code snippet opens an existing presentation and adds a text box with the text 'Hello, Slides!' to the first slide.

## **3: Changing Slide Background Color**

Question: How do you change the background color of a slide?

#### Answer:

```
function changeSlideBackgroundColor() {
var presentation = SlidesApp.openById('YOUR_PRESENTATION_ID');
var slide = presentation.getSlides()[0];
slide.getBackground().setSolidFill('#00FF00'); // Sets the background to
green
}
```
Explanation: This function changes the background color of the first slide to green using a hex color code.

#### **4: Adding an Image**

Question: How can you add an image to a slide?

Answer:

```
function addImageToSlide() {
var presentation = SlidesApp.openById('YOUR_PRESENTATION_ID');
var slide = presentation.getSlides()[0];
var imageUrl = 'https://example.com/image.png'; // Replace with your
image URL
slide.insertImage(imageUrl);
}
```
Explanation: This script adds an image to the first slide of the presentation. The image is fetched from the specified URL.

#### **5: Duplicating a Slide**

Question: How do you duplicate a slide in a presentation?

Answer:

```
function duplicateSlide() {
var presentation = SlidesApp.openById('YOUR_PRESENTATION_ID');
var slide = presentation.getSlides()[0];
presentation.insertSlide(1, slide); // Duplicate the first slide and insert it as
the second slide
}
```
Explanation: This function duplicates the first slide and inserts the duplicate as the second slide in the presentation.

#### **6: Adding a Slide with a Predefined Layout**

Question: How can you add a new slide with a specific layout?

Answer:

```
function addSlideWithLayout() {
```

```
var presentation = SlidesApp.openById('YOUR_PRESENTATION_ID');
```

```
var layouts = presentation.getLayouts();
```

```
var layout = layouts[0]; // Choose a layout; here we select the first layout
presentation.appendSlide(layout);
```
}

```
Learn more about JavaScript with Examples and Source Code. Google Apps Script
       and Workspace Laurence Svekis Courses https://basescripts.com/
```
Explanation: This script adds a new slide to the presentation using a predefined layout, selected from the available layouts.

### **7: Replacing Text in Slides**

Question: How do you find and replace text in a presentation?

Answer:

```
function replaceTextInSlides() {
var presentation = SlidesApp.openById('YOUR_PRESENTATION_ID');
presentation.replaceAllText('oldText', 'newText');
}
```
Explanation: This function replaces all occurrences of 'oldText' with 'newText' in the presentation.

#### **8: Creating a Hyperlink**

Question: How can you create a text box with a hyperlink in a slide?

Answer:

```
function createHyperlink() {
var presentation = SlidesApp.openById('YOUR_PRESENTATION_ID');
var slide = presentation.getSlides()[0];
var textBox = slide.insertTextBox('OpenAI');
```

```
var textRange = textBox.getText();
textRange.setLinkUrl('https://www.openai.com');
}
```
Explanation: This script adds a text box to the first slide and sets the text 'OpenAI' with a hyperlink to '[https://www.openai.com](https://www.openai.com/)'.

#### **9: Changing Text Style**

Question: How do you change the font size and make text bold in a text box?

Answer:

```
function changeTextStyle() {
var presentation = SlidesApp.openById('YOUR_PRESENTATION_ID');
var slide = presentation.getSlides()[0];
var textBox = slide.insertTextBox('Bold and Large Text');
var textRange = textBox.getText();
textRange.setFontSize(24).setBold(true);
}
```
Explanation: This function creates a text box with the text 'Bold and Large Text', sets the font size to 24, and makes the text bold.

#### **10: Deleting a Slide**

Question: How can you delete a specific slide from a presentation?

Answer:

```
function deleteSlide() {
var presentation = SlidesApp.openById('YOUR_PRESENTATION_ID');
var slides = presentation.getSlides();
presentation.removeSlide(slides[1]); // Remove the second slide
}
```
Explanation: This script removes the second slide from the presentation. The slide is identified by its index in the array returned by getSlides().

These questions and answers provide a comprehensive understanding of various functionalities of the SlidesApp class in Google Apps Script, demonstrating how to create and manipulate Google Slides presentations programmatically.

## **Introduction to ContentService**

Apps Script ContentService

Elevating Web Interactions with Google Apps Script: Mastering ContentService!

I'm excited to share some cutting-edge insights into Google Apps Script, focusing on the versatile ContentService class. If you're aiming to streamline your web interactions and data serving techniques, these nuggets of wisdom are just what you need!

• Plain Text Content Serving: Discover how to serve plain text via web apps. #GoogleAppsScript #ContentService #WebDevelopment

Each tip includes a detailed explanation and a practical code example, making them accessible and implementable for a range of web-based applications. Embrace these strategies to enhance your web content delivery, bringing both efficiency and versatility to your projects.  $\sqrt{Q}$ 

## **1: Serving Plain Text Content**

Question: How do you create a basic web app that serves plain text content using Google Apps Script?

Answer:

```
function doGet() {
```
return ContentService.createTextOutput('Hello, World!');

```
}
```
Explanation: This script uses doGet() to handle HTTP GET requests to the web app. It uses ContentService.createTextOutput() to return a plain text response 'Hello, World!'.

# **Introduction to HtmlService**

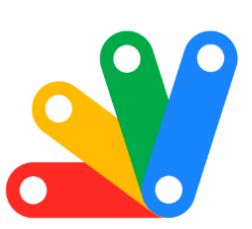

Apps Script HtmlService

Unleashing Creativity with Google Apps Script: Mastering HtmlService!

Dive into the fascinating world of Google Apps Script today, particularly the versatile HtmlService class. For those looking to add a creative and interactive touch to their Google Sheets, Docs, or web apps, these insights are a treasure trove!

- Simple HTML Creation: Learn to create and serve simple HTML pages. #GoogleAppsScript #HtmlService #WebDevelopment
- Serving HTML Files: Master the art of serving HTML files from your script project. #HTML #Coding #Scripting
- JavaScript Integration: Embed JavaScript in your HTML pages for dynamic content. #JavaScript #WebDesign #DigitalCreation
- Dynamic Templated HTML: Use templated HTML for personalized content delivery. #TemplatedHTML #CustomWeb #TechTips

- Styling with CSS: Bring life to your pages with CSS styling. #CSS #WebStyling #CreativeCoding
- Server-Side Function Calls: Connect HTML elements to Google Script functions. #FunctionCalls #InteractiveDesign #Scripting
- Client-Server Data Transfer: Learn to pass data from client to server seamlessly. #DataTransfer #WebApps #GoogleScripts
- Material Design Implementation: Incorporate Google's Material Design for a sleek look. #MaterialDesign #UIUX #DesignInTech
- Custom UI for Google Sheets: Create unique user interfaces within Google Sheets. #CustomUI #GoogleSheets #SpreadsheetMagic
- IFrame Sandbox Mode: Serve secure HTML content in IFrame sandbox mode. #IFrame #WebSecurity #SandboxMode

Each tip includes a detailed explanation and a practical code example, making them accessible for a variety of applications. Embrace these strategies to transform your Google Sheets, Docs, or standalone web apps into interactive and visually appealing masterpieces.

#### **1: Creating a Simple HTML Page**

Question: How do you create and serve a simple HTML page using Google Apps Script?

Answer:

#### function doGet() {

return HtmlService.createHtmlOutput('<h1>Hello World!</h1>');

#### }

Explanation: This script uses HtmlService.createHtmlOutput() to create a basic HTML page with a heading. This is typically used in the doGet() function to serve HTML content when a web app URL is accessed.

#### **2: Serving an HTML File**

Question: How can you serve an HTML file stored in the script project?

Answer:

```
function doGet() {
```
var html = HtmlService.createHtmlOutputFromFile('Index');

return html;

#### }

Explanation: This function serves an HTML page from a file named 'Index.html' in the script project. createHtmlOutputFromFile() is used to load the HTML content.

#### **3: Embedding JavaScript in HTML Service**

Question: How do you embed JavaScript in an HTML page served by Google Apps Script?

Answer:

```
function doGet() {
```

```
var html = HtmlService.createHtmlOutput('<script>alert("Hello,
world!");</script><p>Hello, world!</p>');
```
return html;

}

Explanation: This script creates an HTML output that includes JavaScript. Note that due to Content Security Policy (CSP), certain JavaScript practices (like inline JavaScript) may not work, and alternatives (like using google.script.run) are recommended.

#### **4: Using Templated HTML**

Question: How can you use templated HTML to dynamically insert values into a page?

#### Answer:

function doGet() {

```
var template = HtmlService.createTemplate('<p>Hello, <?= userName
?>!</p>');
```

```
template.userName = 'Alice';
```

```
return template.evaluate();
```
# }

Explanation: This code uses the templating feature of HtmlService to insert a dynamic value (userName) into the HTML. <?= ?> is used to embed the variable.

#### **5: Serving CSS with HTML**

Question: How do you include CSS in an HTML page served by Google Apps Script?

Answer:

```
function doGet() {
```

```
var html = HtmlService.createHtmlOutput('<style>body { color: blue;
```

```
}</style><p>This is a blue text.</p>');
```
return html;

}

Explanation: This script embeds CSS directly into the HTML output, changing the color of the text to blue.

# **6: Communicating with Google Apps Script Functions**

Question: How can you call a server-side Google Apps Script function from HTML served by HtmlService?

Answer:

```
function doGet() {
```

```
var html = HtmlService.createHtmlOutput('<button
onclick="google.script.run.myFunction()">Click me</button>');
```
return html;

}

# function myFunction() {

#### Logger.log('Button was clicked!');

Explanation: This script creates an HTML output with a button. When clicked, it calls the server-side function myFunction() using google.script.run.

#### **7: Passing Data from Client to Server**

Question: How do you pass data from the HTML page to a server-side function?

Answer:

```
function doGet() {
```

```
var html = HtmlService.createHtmlOutput('<input id="name"
```
type="text"><button

```
onclick="submitName()">Submit</button><script>function submitName() {
```

```
var name = document.getElementById("name").value;
```

```
google.script.run.withSuccessHandler(function(response) {
```

```
console.log(response); }).processName(name); }</script>');
```
return html;

# }

```
function processName(name) {
Logger.log('Name submitted: ' + name);
return 'Received ' + name;
```
}

Explanation: This code includes a text input and a button in the HTML. When the button is clicked, it calls a JavaScript function submitName(), which retrieves the input value and passes it to the server-side function processName.

#### **8: Incorporating Google Material Design**

Question: How can you use Google's Material Design components in an HTML page?

Answer:

function doGet() {

```
var html = HtmlService.createHtmlOutput('<link rel="stylesheet"
href="https://fonts.googleapis.com/icon?family=Material+Icons"><button
class="material-icons">face</button>');
```
return html;

}

Explanation: This script includes Google's Material Design stylesheet and uses a Material icon in a button.

#### **9: Creating a User Interface for Spreadsheet**

Question: How do you create a custom user interface in a Google Sheet using HtmlService?

Answer:

```
function showCustomUi() {
```
var html = HtmlService.createHtmlOutput('<h2>Custom UI</h2>');

SpreadsheetApp.getUi().showModalDialog(html, 'My Custom UI');

}

Explanation: This function uses HtmlService to create a simple HTML output and then uses SpreadsheetApp.getUi().showModalDialog() to display it as a modal dialog in Google Sheets.

#### **10: Serving HTML with IFrame Sandbox Mode**

Question: How can you serve HTML content in IFrame sandbox mode?

Answer:

```
function doGet() {
```

```
var html = HtmlService.createHtmlOutput('<p>Sandboxed
content</p>').setSandboxMode(HtmlService.SandboxMode.IFRAME);
```
return html;

}

Explanation: This script serves HTML content using IFrame as the sandbox mode, which provides a secure and isolated environment for the content.

# **Introduction to HtmlOutput**

These questions and answers demonstrate various uses of the HtmlService class in Google Apps Script, illustrating how to create interactive and dynamic web pages and user interfaces.

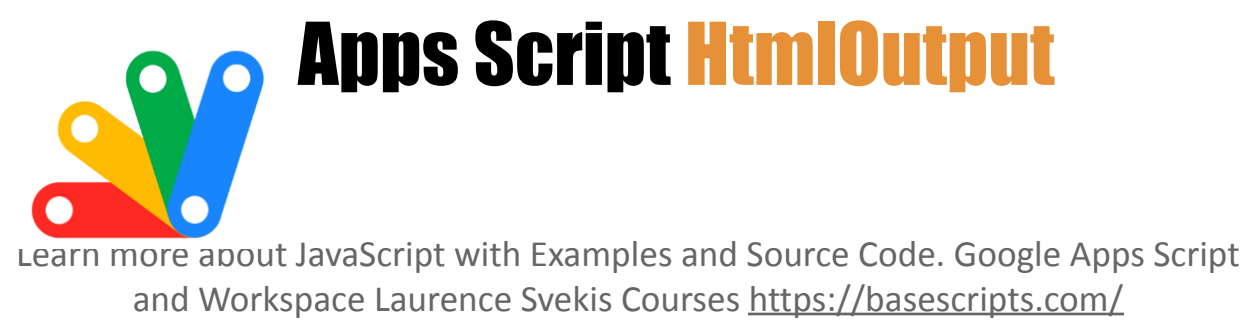

# $\sum$  Exploring the Versatility of Google Apps Script: A Deep Dive into HtmlOutput!

Below are some enriching insights into Google Apps Script, especially the dynamic HtmlOutput class. Perfect for those looking to elevate their web app experiences with interactive and responsive HTML interfaces!  $\blacksquare$ 

- Basic HTML Output Creation: Learn to craft simple yet impactful HTML outputs. #GoogleAppsScript #HtmlOutput #WebDevelopment
- Enhancing Pages with Titles: Discover the art of setting titles for your HTML outputs. #PageTitles #WebDesign #CodingTips
- Styling with Inline CSS: Inject life into pages with CSS styles. #InlineCSS #Styling #CreativeCoding
- Web App Serving Techniques: Master serving HTML content as a web app. #WebApps #Scripting #DigitalInnovation
- JavaScript Inclusion: Integrate JavaScript for dynamic and interactive content. #JavaScript #WebInteraction #ScriptingMagic
- Dynamic Templated HTML: Utilize templated HTML for flexible content rendering. #TemplatedHTML #DynamicContent #TechSolutions
- Custom MIME Types: Tailor MIME types for specific content needs. #MimeType #WebStandards #TechTips

- Creating Downloadable HTML: Design HTML outputs for easy downloading. #DownloadableContent #HtmlService #DigitalSolutions
- Incorporating Custom Fonts: Enhance the aesthetic appeal with custom fonts. #WebFonts #DesignInTech #UserExperience
- Embedding External Resources: Leverage external JS and CSS for enriched functionalities. #ExternalResources #WebDesign #CodingExcellence

Each tip comes with a full explanation and a practical code snippet, making them super accessible for all skill levels. Embrace these strategies to transform your Google Apps Script projects into interactive, user-friendly web experiences.  $\mathscr{L}_{\mathbf{H}}$ 

#### **1: Creating Basic HTML Output**

Question: How do you create a basic HTML output in Google Apps Script?

Answer:

function createBasicHtmlOutput() {

var htmlOutput = HtmlService.createHtmlOutput('<h1>Hello World</h1>');

return htmlOutput;

# }

Explanation: This function creates a basic HTML output with a heading tag (<h1>). HtmlService.createHtmlOutput() is used to generate the HTML content.

#### **2: Setting the Title of HTML Output**

Question: How can you set the title of an HTML output page?

Answer:

```
function setHtmlOutputTitle() {
```

```
var htmlOutput = HtmlService.createHtmlOutput('<p>Sample Content</p>')
```

```
.setTitle('My Custom Page');
```
return htmlOutput;

}

Explanation: This script sets the title of the HTML output to 'My Custom Page' using the setTitle() method.

#### **3: Adding Inline CSS to HTML Output**

Question: How do you add inline CSS to HTML output?

#### Answer:

function addInlineCssToHtmlOutput() {

var html = '<style>body {background-color: #f3f3f3;}</style><p>Styled Content</p>":

return HtmlService.createHtmlOutput(html);

}

Explanation: This function creates HTML output with inline CSS that sets the background color of the body element.

# **4: Serving HTML Output as a Web App**

Question: How can you serve HTML output as a web app in Google Apps Script?

Answer:

```
function doGet() {
```
return HtmlService.createHtmlOutput('<h2>Welcome to my Web App</h2>');

```
}
```
Explanation: This script uses the special function doGet() to serve HTML content when the web app URL is accessed. It's the entry point for a web app in Google Apps Script.

# **5: Including JavaScript in HTML Output**

Question: How can you include JavaScript in HTML output?

Answer:

```
function htmlOutputWithJavascript() {
```

```
var html = '<script>alert("Hello from JavaScript!");</script><p>Page with
JavaScript</p>';
```

```
return HtmlService.createHtmlOutput(html);
```
# }

Explanation: This function creates an HTML output that includes a <script> tag with JavaScript code. Note that due to Content Security Policy, certain inline JavaScript practices might not work.

#### **6: Using Templated HTML in HTML Output**

Question: How do you use templated HTML in HTML output?

#### Answer:

```
Learn more about JavaScript with Examples and Source Code. Google Apps Script
       and Workspace Laurence Svekis Courses https://basescripts.com/
```

```
function useTemplatedHtml() {
```

```
var template = HtmlService.createTemplate('<p>Hello, <?= name
?>!</p>');
```

```
template.name = 'Alice';
```

```
return template.evaluate();
```

```
}
```
Explanation: This script uses HtmlService.createTemplate() to create templated HTML, allowing server-side code to dynamically insert data into the HTML,  $\leq$ ?  $\geq$  is used to embed the variable name.

#### **7: Serving HTML Output with Custom Fonts**

Question: How can you include custom fonts in HTML output?

Answer:

```
function includeCustomFonts() {
```

```
var html = '\lelink
```

```
href="https://fonts.googleapis.com/css2?family=Roboto&display=swap"
```
rel="stylesheet"><style>body {font-family: "Roboto",

```
sans-serif;}</style><p>Content with Roboto font</p>';
```
return HtmlService.createHtmlOutput(html);

}

Explanation: This function includes a link to the Google Fonts API for the 'Roboto' font and sets it as the font family in the CSS.

#### **8: Embedding External JavaScript and CSS**

Question: How do you embed external JavaScript and CSS files in HTML output?

Answer:

```
function embedExternalJsCss() {
```
var html = '<link rel="stylesheet"

href="https://example.com/style.css"><script

src="https://example.com/script.js"></script><p>Content with external JS and CSS</p>';

return HtmlService.createHtmlOutput(html);

```
}
```
Explanation: This script embeds external JavaScript and CSS by including their respective <script> and <link> tags in the HTML output.

These questions and answers illustrate a variety of uses for the HtmlOutput class in Google Apps Script, showing how to create interactive and dynamic HTML content for web apps and user interfaces.

# **Introduction to TextOutput**

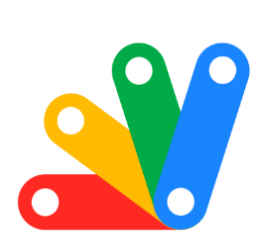

# Apps Script TextOutput

 Elevating Web App Responses with Google Apps Script: Delving into TextOutput!

Below unfold the capabilities of Google Apps Script, specifically exploring the TextOutput class. Ideal for those venturing into the realm of web apps and seeking to master text-based responses and data handling!

- Crafting Basic Text Outputs: Dive into creating simple yet effective text responses. #GoogleAppsScript #TextOutput #WebDevelopment
- Setting JSON Content Types: Learn the nuances of serving JSON data efficiently. #JSON #WebServices #CodingExcellence
- Serving Data as Web Apps: Master the art of serving text outputs in web apps. #WebApps #Scripting #DigitalSolutions

● CSV Data Responses: Serve CSV formatted data effectively. #CSV #DataFormats #ScriptingMastery

Each tip comes with an in-depth explanation and a code snippet, making them highly accessible and implementable for various web-based projects. Embrace these strategies to enhance your web app responses, making your text data handling more efficient and versatile.

#### **1: Creating Basic Text Output**

Question: How do you create a basic text output in Google Apps Script?

Answer:

```
function createBasicTextOutput() {
```
var textOutput = ContentService.createTextOutput('Hello, World!');

return textOutput;

# }

Explanation: This script uses ContentService.createTextOutput() to create a simple text output that contains the string 'Hello, World!'. This is often used for serving plain text responses in web apps.

#### **2: Setting Content Type of Text Output**

Question: How can you set the content type for a text output to JSON? Answer:

```
function setContentTypeJson() {
```

```
var textOutput = ContentService.createTextOutput()
```

```
.setMimeType(ContentService.MimeType.JSON);
```
return textOutput;

}

Explanation: This code snippet creates a text output and sets its MIME type to JSON using setMimeType(). This is useful when returning JSON-formatted strings in web apps.

#### **3: Returning JSON Data**

Question: How do you return a JSON string from a server function?

Answer:

```
function returnJson() {
```

```
var data = \{
```

```
message: 'Hello, JSON!'
```
};

```
var jsonString = JSON.stringify(data);
```
return ContentService.createTextOutput(jsonString)

```
.setMimeType(ContentService.MimeType.JSON);
```
}

Explanation: This function converts a JavaScript object into a JSON string using JSON.stringify() and returns it as a text output with a JSON MIME type.

#### **4: Serving Text Output as a Web App**

Question: How can you serve text output as a web app in Google Apps Script?

Answer:

```
function doGet() {
```
return ContentService.createTextOutput('This is a web app response.');

# }

Explanation: This script uses the doGet() function to serve text content as a response in a web app. It's the standard way to handle GET requests in a Google Apps Script web app.

#### **5: Serving XML Data**

Question: How do you create and serve XML data as text output?

Answer:

```
function serveXmlData() {
```

```
var xmlData = '<?xml version="1.0"?><message>Hello, XML!</message>';
```
return ContentService.createTextOutput(xmlData)

.setMimeType(ContentService.MimeType.XML);

}

Explanation: This function creates a text output containing an XML string and sets the MIME type to XML, which is suitable for XML data responses.

#### **6: Returning CSV Data**

#### Question: How can you return CSV formatted data as text output?

Answer:

```
function returnCsvData() {
```

```
var csvData = 'Name,Age\nAlice,30\nBob,25';
```
return ContentService.createTextOutput(csvData)

```
.setMimeType(ContentService.MimeType.CSV);
```
}

Explanation: This function creates a text output containing data in CSV format and sets the MIME type to CSV, which is ideal for returning spreadsheet-like data.

These questions and answers cover various functionalities of the TextOutput class in Google Apps Script, illustrating how to create and manipulate text-based responses for web applications.